#### 〇デジタルビルダー:請求書発行にあたって

請求書は毎月 20 日締め、提出期間は 20 日から 25 日です。

- ▶提出期間以外は請求書の提出が出来ません。
- (新規請求書発行画面において工事が表示されなくなるため選択できません)

合計請求書での提出は受付できません。

1 工事につき 1 請求書の提出をお願い致します。

- ‣事務所分の請求については、事務所名の入力をお願い致します。
- (例:本社・松江展示場・米子展示場・松江営業所)
- ‣繰越金額が生じた場合は、当月売上とは別に請求書を発行してください。
- ※1 月・5 月・8 月締め分については締日と支払日の関係で繰越が生じる場合があります。

貴社発行の請求書・明細書・納品書等をすべて PDF にしてご準備ください。

- ‣請求内容の内訳が分かる資料のご準備をお願い致します。
- ‣カラーで資料のスキャン・作成をお願い致します。
- ‣文字が読める方向でスキャン・作成をお願い致します。

(縦向きと横向きの請求書がある場合は分けてスキャン・作成をお願い致します)

JV 工事の請求書は今まで通り、本社へ郵送をお願い致します。

- ‣請求する現場を選択していただき(現場名・工事番号による検索可能)提出してください。 ‣工事番号のない請求書や、検索しても請求する現場が出てこない場合は、
- 「提出先不明(土木部)」「提出先不明(建築部)」「提出先不明(住宅事業部)」のいずれか を選んで提出してください。

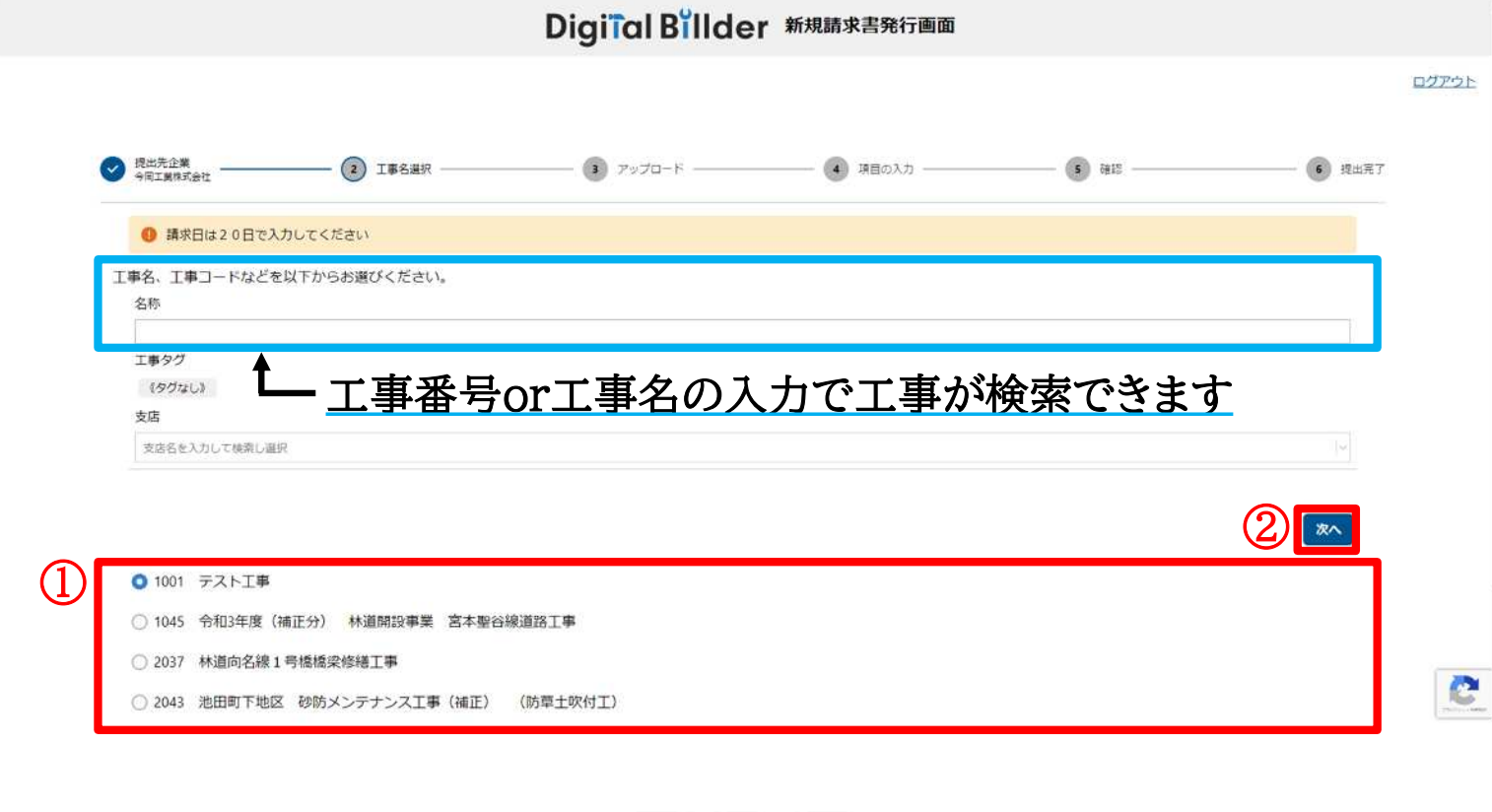

今岡工業からお渡しするリンクをクリックするとこちらの画面に移動します この画面は工事選択画面です ①工事の一覧が表示されますので提出する工事を選択してください

②選択できたら「次へ」をクリックしてください

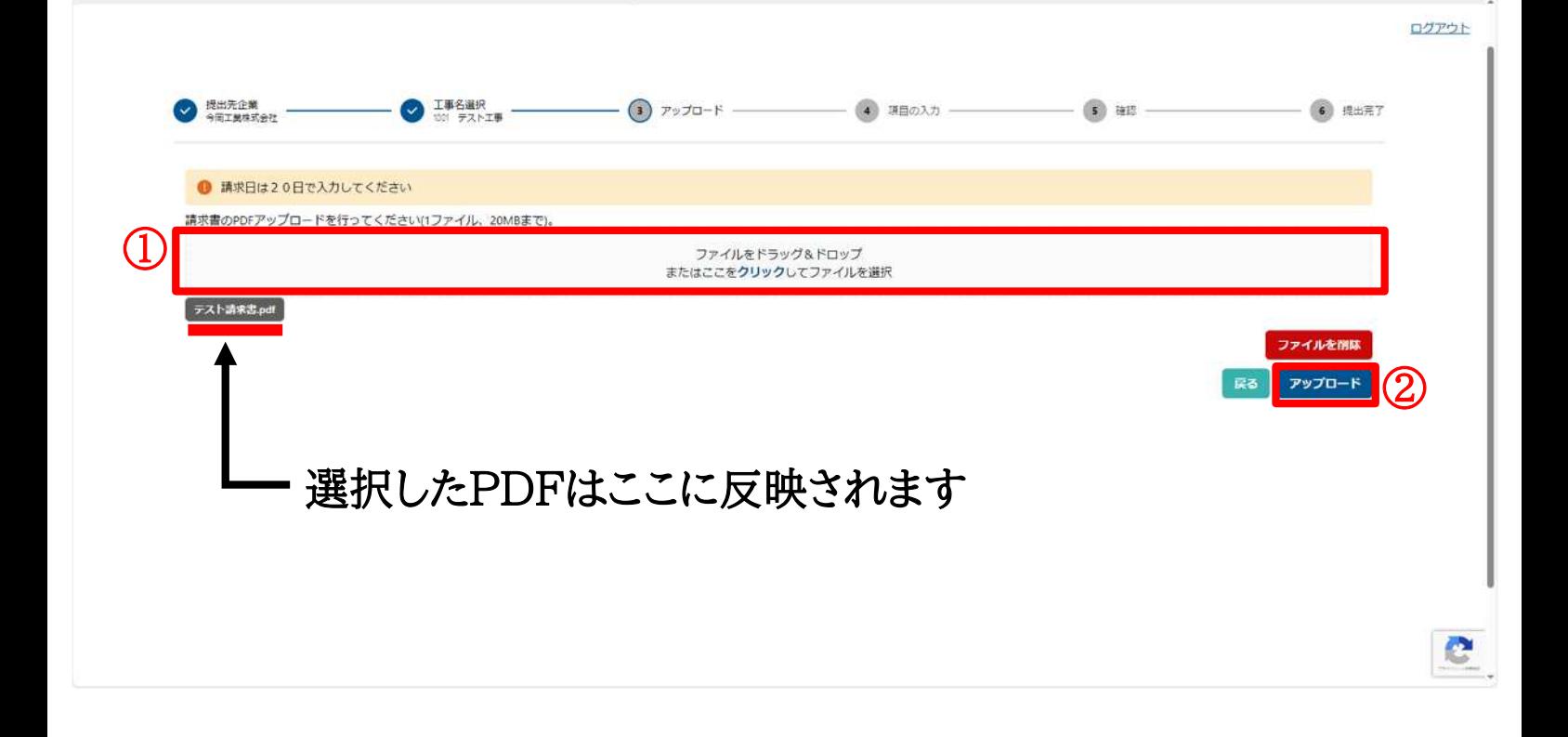

### この画面は提出する請求書を選択する画面です

①赤枠内を操作して提出する請求書のPDFデータを選択してください ②選択できたら「アップロード」をクリックしてください

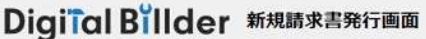

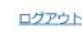

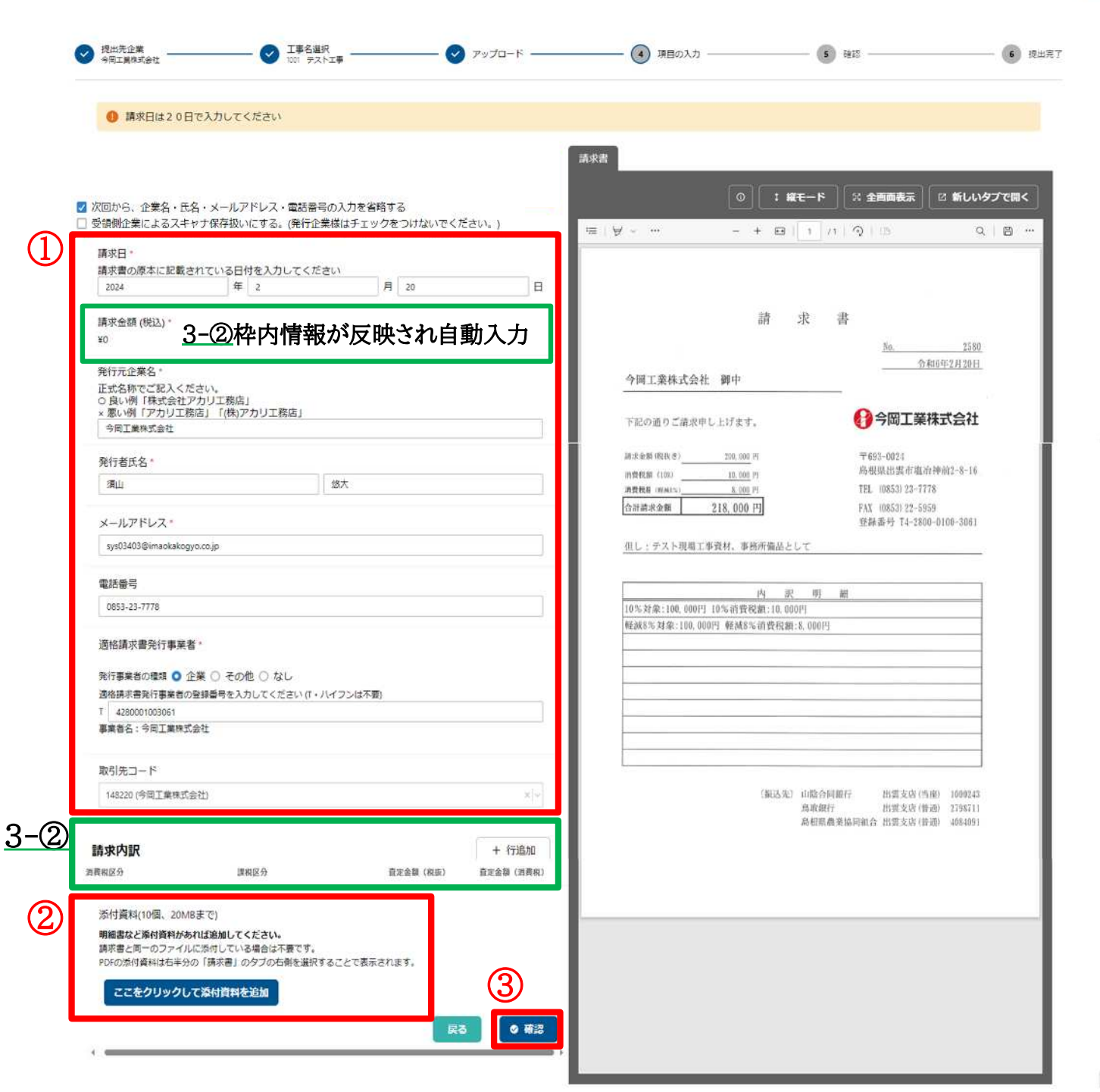

#### この画面は請求内容の入力画面です

①請求書を確認しつつ赤枠内の項目を入力してください

※請求金額について(緑枠内)の詳細は次ページへ→3-② ②添付資料があればこちらを操作して添付してください ③次ページ(3-②)でご説明する金額まで入力・確認が完了したら

「確認」をクリックしてください

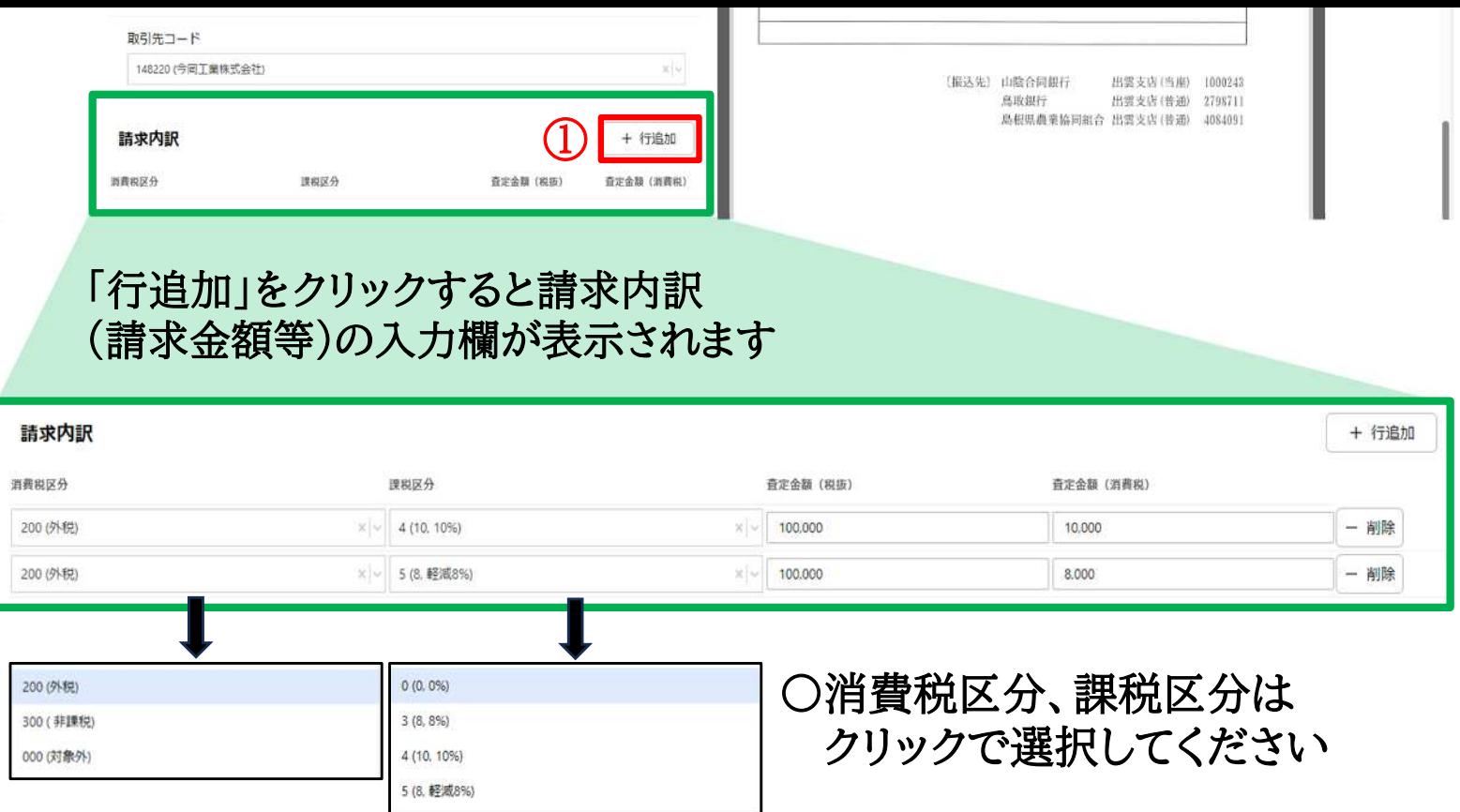

①「行追加」をクリックして請求内訳の各項目を入力してください ※消費税率が混在する(10%、軽減8%等)請求書の場合、さらに 「行追加」をクリックして行を増やし、消費税率ごとに金額を分けてください

請求内訳の合計が「請求金額(税込)」に反映されますので、

#### 請求書の金額とチェックをお願いします

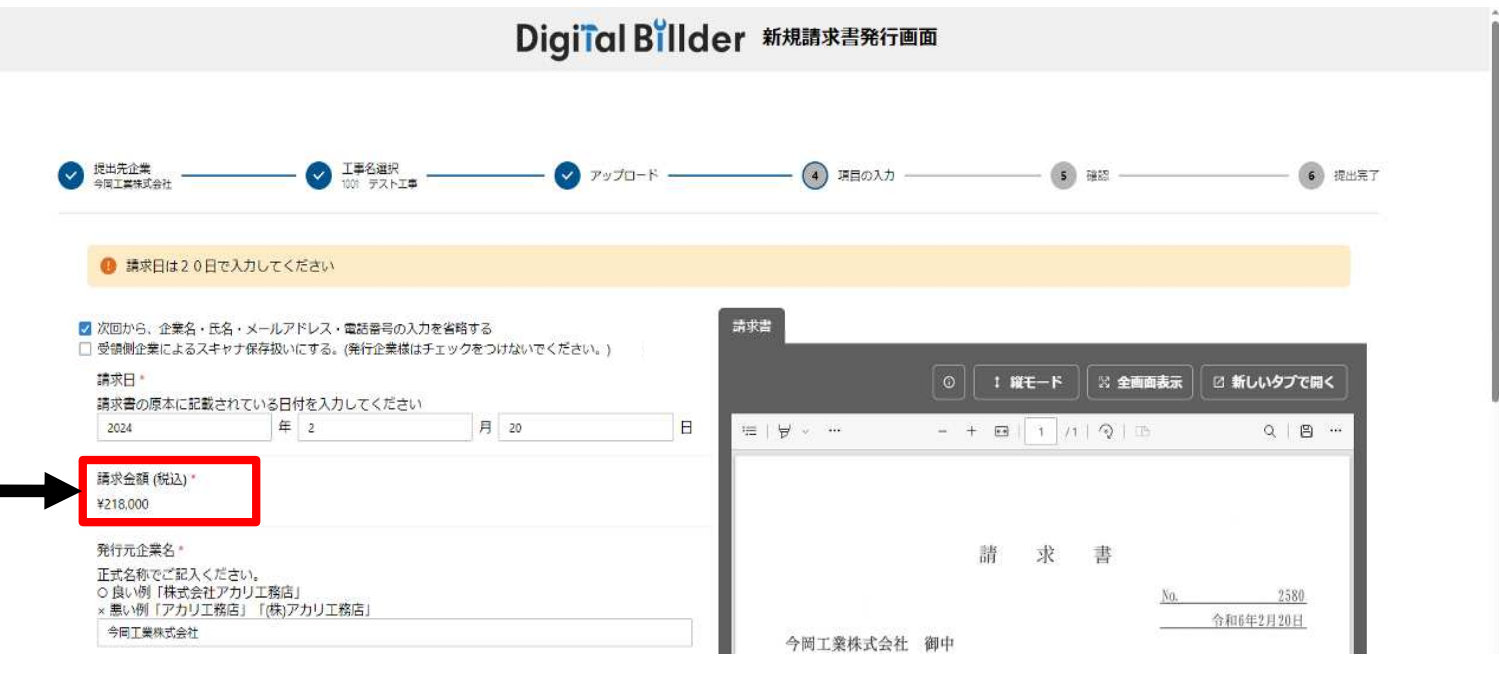

 $3-(2)$ 

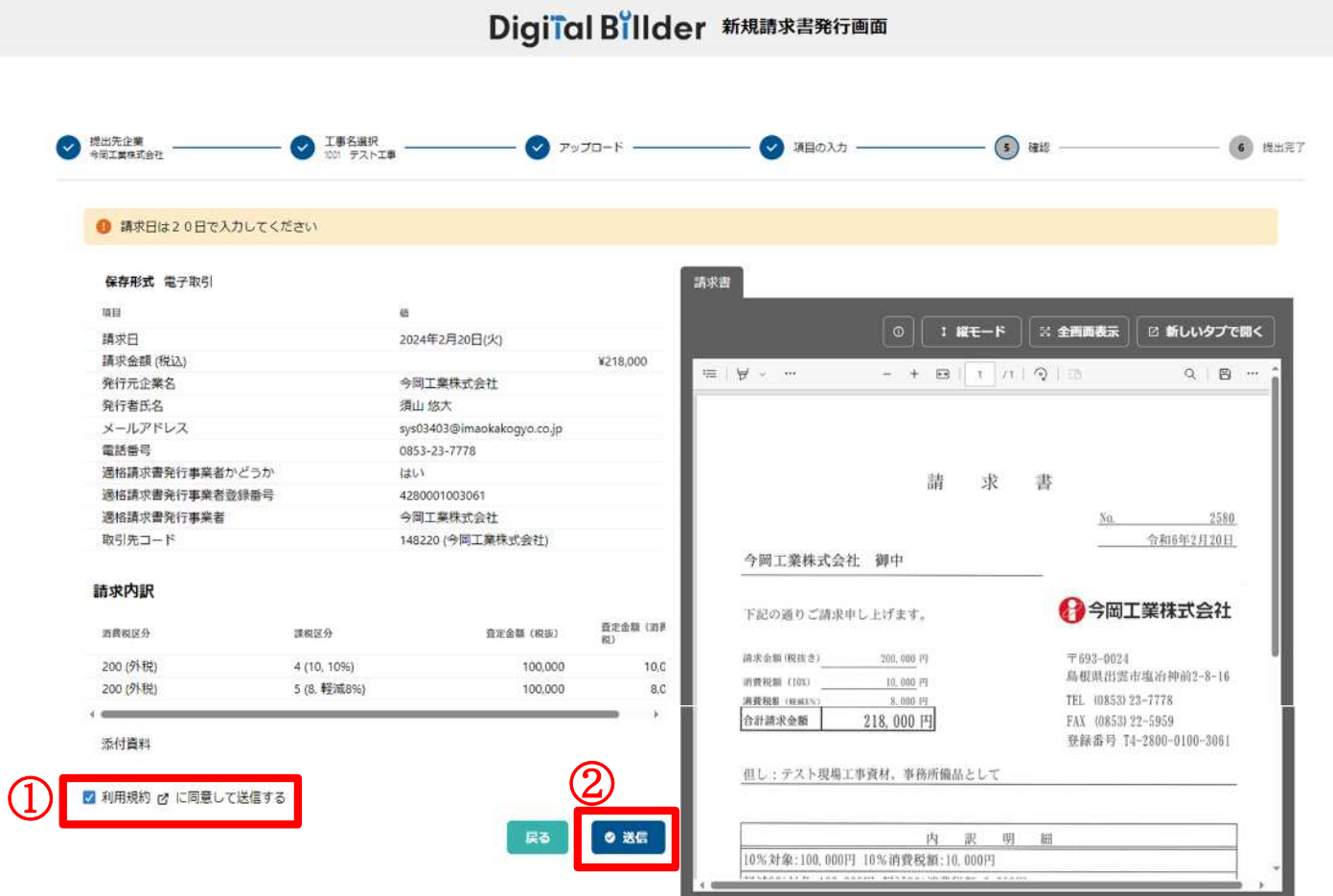

この画面は最終確認画面です

# ①請求書と入力内容を確認しチェックを入れてください

②「送信」をクリックすると提出が完了します

e

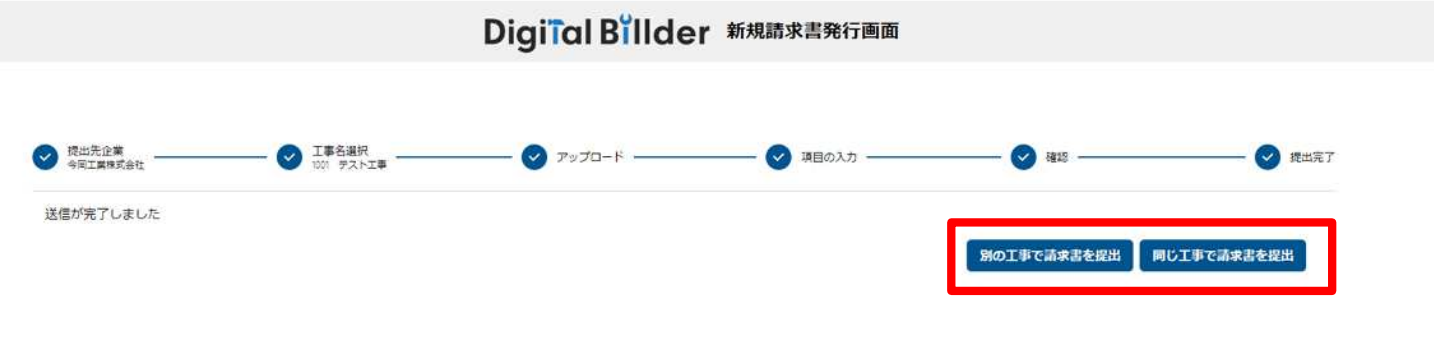

## 請求書の提出が完了するとこちらの画面に移動します 続けて提出していただく場合は赤枠内からお願いします